# **Installation Guide**

- Automatic Installation
- Manual Installation

### Automatic Installation

You can install Xporter for JIRA through the UPM (Universal Plugin Manager). For information on how to use UPM, check https://confluence.atlassian.com /display/UPM/Installing+add-ons.

## Manual Installation

If you have the add-on file (a file with the extension .obr) you can manually install Xporter following the steps below:

- 1. Go into the Administration section of JIRA, look for the Add-Ons -> Manage Add-Ons menu.
- 2. Select the option "Upload Add-On" and upload the jiraxporter-X.X.X.obr file. (X.X.X is the Xporter version).

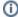

#### **Xporter for JIRA Cloud**

This procedure is not applicable for Xporter for JIRA Cloud.

#### License Activation

You can activate your license using one of two manners:

- 1. If you have a license that has been provided using the Atlassian Marketplace, you can install it by performing the following steps:
  - On your JIRA Administration, select the option "Manage Add-Ons".
  - Click on the Add-On "Xporter for JIRA". Details about the plugin will be shown.
  - · Edit the license key, and insert your license hash, then click on "Update". Your marketplace license has been installed.
- 2. If you have a license that has been directly provided by Xpand IT, you can install it using the plugin internal licensing mechanism:
  - Open Xporter for JIRA administration, in section Plugins -> Xporter for JIRA -> License Management.
    Click on the button "Click here to install a license provided by Xpand IT (not via Marketplace)".

  - Insert the license hash and click on the button "Add".
  - If your license has been accepted you are ready to use Xporter for JIRA.

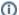

# **Xporter for JIRA Cloud**

The second point is not applicable for Xporter for JIRA Cloud. Only Atlassian licenses are allowed in Xporter for JIRA Cloud.